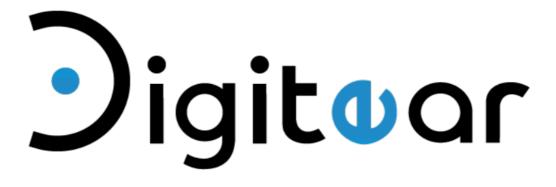

Remote Control Guide

## Remote Control Guide

# **TABLE OF CONTENTS**

| 1 - PRESENTATION         |                                          | 3 |
|--------------------------|------------------------------------------|---|
|                          | 1 - 1 « Static Network » configuration : | 3 |
|                          | 1 - 2 « Remote network » configuration : | 4 |
| 2 - LAUCHING APPLICATION |                                          | 5 |
|                          | 2 - 1 « Dialog » window :                | 5 |
|                          | 2 - 2 « Main Window » window :           | 6 |

### 1 - PRESENTATION

Access from a distance, or remote control access, consists of duplicating the TX-Box's screen on a computer in order to adjust and control the TX-Box from a distance.

The software functions just as well with one or many TX-Boxes. It will automatically detect the TX-Boxes that are on the network.

The network connection can be directly on the TX-Box with a network card connected on a USB port on the TX-Box. We will name this configuration the «Static Network» configuration.

The network connection can also be on a POE switch, for example, for a multiple AccessPoint installation. We will name this configuration the «Remote Network» configuration.

## 1 - 1 « Static Network » configuration:

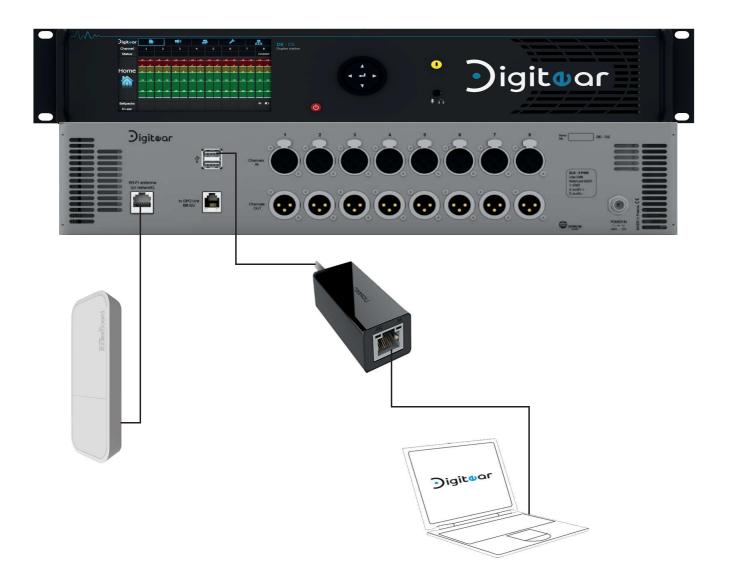

In this configuration you will need to enter an IP address on the TX-Box and configure the network card on the computer in the same IP range.

## 1 - 2 « Remote Network » configuration :

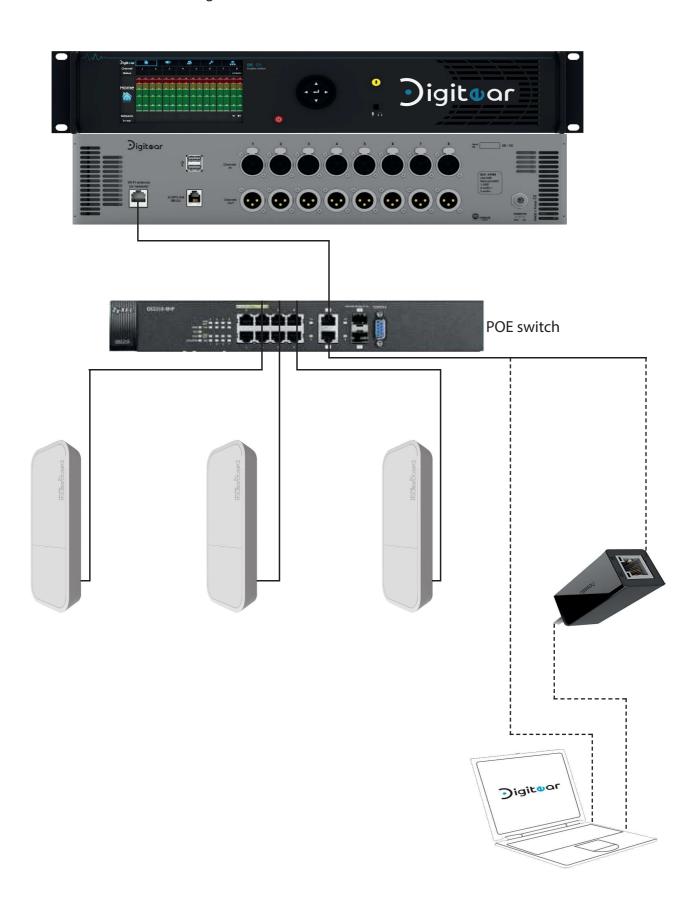

Here, the IP address will be configured automatically.

### 2 - LAUCHING THE APPLICATION

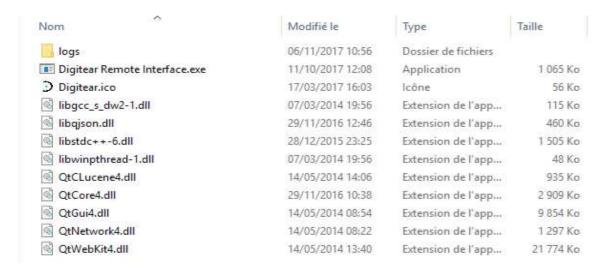

Double-click on Digitear Remote Interface.exe

## 2 - 1 « Dialog » window:

This window lists all of the network interface connected on your computer.

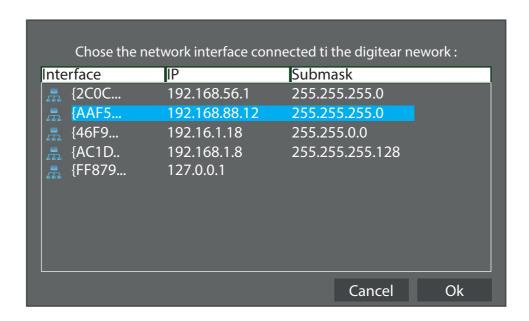

In a static configuration the IP address will be the one that you have previously entered during your IPV4 configuration (same address range between the TX-Box and your computer's network card).

In a remote configuration, the IP address will be automatically attributed by the TX-Box. It will have the base 192.168.88.xxx in the event of a network with multiple TX-Boxes it will be attributed by the TX-Box in DHCP server.

## 2 - 1 « Main Window » window:

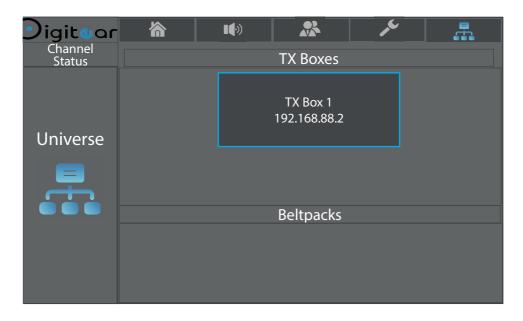

Once your network interface is validated, the «Main Window» window appears.

This window gives you the available elements on the network.

In our example we have an available TX-Box. Beltpacks can also be detected.

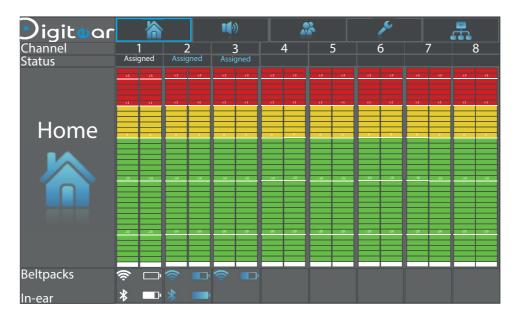

After choosing your TX-Box, the Home menu window appears.

Henceforth, you are able to control your TX-Box from your computer.